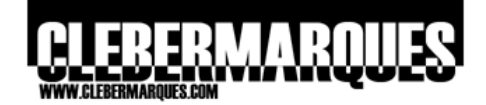

# **Microsoft Desktop Optimization Pack - MDOP**

Diagnostics and Recovery Toolset 5 e 6 - DaRT

## **Diagnostics and Recovery Toolset (DaRT) 5 e 6**

Última revisão feita em 02 de Setembro de 2008.

## **Objetivo**

Neste artigo iremos conhecer um dos cinco componentes do MDOP 2008. Você vai aprender sobre o Diagnostics and Recovery Toolset (DaRT) versão 5 e 6, boa leitura.

## **Introdução**

Alguns dos principais problemas encontrados no dia-a-dia de analistas de suporte e redes estão relacionados com a instabilidade nos sistemas operacionais. O pacote de ferramentas do MDOP 2008 oferece um recurso chamado Diagnostics and Recovery Toolset (DaRT) que permite encontrar e resolver problemas diversos em sistemas operacionais Windows. Na versão 5.0 do DaRT iremos conhecer utilitários focados no troubleshooting para Windows 2000, XP e 2003, já na versão 6.0 temos utilitários para Windows Vista e 2008. As duas versões são mais semelhantes do que diferentes, veremos neste artigo uma grande abordagem do DaRT 5.0 e depois apenas o que há de novo no DaRT 6.0.

## **Diagnostics and Recovery Toolset 5.0**

A princípio o DaRT 5.0 oferece alguns utilitários que estão agrupados em três principais componentes, quando é feita a instalação todos as três ferramentas são oferecidas por padrão. Veja a seguir maiores detalhes sobre cada uma delas:

### **1. Crash Analyzer Wizard**

Esta ferramenta possibilita a análise de arquivos .DMP (Crash Dump), ou seja, arquivo gerados quando aquela tela azul aparece no Windows informando que algum erro aconteceu. Com este meio é possível pesquisar a causa real de problemas no Windows. O Crash Analyzer geralmente é utilizado logo após o usuário receber uma tela azul de erro, se o sistema reiniciar normalmente depois deste evento será possível analisar o arquivo de dump localmente, se o sistema não reiniciar mais é possível dar um boot com o ERD Commander (que deverá conter o Crash Analyzer e os outros componentes necessários).

Esta ferramenta tem como pré-requisito dois componentes que devem ser instalados separadamente, um deles é o Debugging Tools for Windows e o outro é o Symbols. Uma vez que você utilize o Crash Analyzer você vai ter que fornecer o local de instalação do Debugging Tools, o Symbols por padrão será baixado da internet caso o computador tenha acesso, porém se não for possível você tem a opção de localizar a instalação do Symbols num diretório local ou mapeado na rede ou ainda você pode levar o arquivo .DMP para outro sistema operacional e realizar a análise de lá. Para mais informações sobre os componentes necessários para o Crash Analyzer acesse:

**Debugging Tools for Windows 32-bit Version (17mb)** <http://www.microsoft.com/whdc/devtools/debugging/installx86.mspx#a>

**Debugging Tools for Windows 64-bit Version** [http://www.microsoft.com/whdc/devtools/debugging/install64bit.mspx#](http://www.microsoft.com/whdc/devtools/debugging/install64bit.mspx)

**Symbol Files (150 a 200mb dependendo do SO)** <http://www.microsoft.com/whdc/devtools/debugging/symbolpkg.mspx#d>

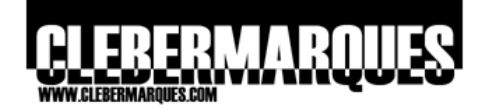

#### **2. File Restore**

Ferramenta que possibilita restaurar arquivos apagados, mesmo que já tenham sido removidos da lixeira ou até mesmo arquivos quem ao serem apagados nem passem pela lixeira como arquivos e diretórios da rede entre outros. Arquivos que tenham sido apagados de volumes com formatação FAT, FAT32 ou NTFS podem ser recuperados com esta ferramenta, não importa se o arquivo já tenha sido removido da lixeira. É importante lembrar que apenas arquivos de drives locais são recuperados e no momento da recuperação devemos estar logados com um usuário que tenha direitos administrativos no computador.

A interface da ferramenta é parecida com o antigo aplicativo de busca que acompanhava o Windows até o XP, logo não teremos dificuldades para utilizá-lo. Quando uma busca é realizada a ferramenta informa se o arquivo encontrado pode ser recuperado ou não através do status que aparece na coluna Recoverability, os dois status possíveis são:

**Likely:** Arquivos com maior probabilidade de recuperação, porém vai depender de quanto tempo já foram apagados.

**Unlikely:** Arquivos com menor probabilidade de recuperação, pois podem ter sido sobrescritos.

#### **3. Emergency Repair Disk (ERD) Commander**

O ERD Commander é formado por um grupo de utilitários que serve para diagnosticar e reparar problemas em sistemas operacionais. Um disco de boot deve ser gravado, depois que você instala o DaRT será necessário acessar o ERD Commander Boot Media Wizard através do menu iniciar para criar este disco de Boot. Com o auxílio do assistente uma imagem .ISO será criada contendo cada um dos utilitários que você selecionar, isso vai fazer com que a imagem tenha entre 140 e 250 MB. Todos os aplicativos do CD serão compatíveis com o Windows 2000, XP e 2003, com exceção apenas do System Restore Wizard que vai funcionar apenas em Windows XP.

Contanto que o sistema operacional esteja sobre um sistema de arquivos FAT, FAT32 ou NTFS ao ser iniciado um computador com o CD de Boot do ERD Commander vai apresentar uma interface gráfica e uma console para linhas de comando, ambas serão o auxílio que nós precisamos para diagnosticar e resolver diversos problemas com o Windows.

**Importante:** Nunca utilize o CD de Boot do ERD Commander 5 para inicializar um computador com Windows Vista, fazendo isso todos os pontos de restauração criados pelo Windows Vista serão apagados. Logo, para esta versão do sistema operacional existe o ERD Commander 6, configura mais detalhes no decorrer deste artigo.

Os 17 utilitários oferecidos pelo ERD Commander 5 estão descritos abaixo, veja:

## **Administrative Tools**

Ferramentas que auxiliam nas tarefas administrativas mais comuns

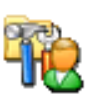

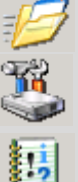

**AutoRuns:** Permite listar programas que iniciam automaticamente com o Windows possibilitando desabilitar algum quando necessário.

**Disk Management:** Permite realizar as mesmas tarefas do Disk Management no Windows como criar partições, criar ou formatar volumes.

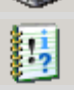

**Event Viewer:** Permite ver os mesmos eventos disponíveis pelo Event Viewer no Windows, porém isso pode ser bem útil quando o computador não reinicia mais.

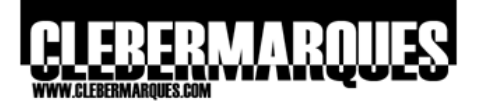

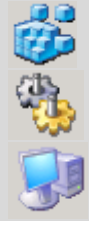

**Registry Editor:** Utilitário avançado que permite realizar edições no registro do computador.

**Services and Drivers:** Permite desabilitar drivers e serviços que estejam impedindo a inicialização do Windows.

**System Information:** Lista informações importantes sobre o computador, como memória e versão do Service Pack, que podem ser muito úteis durante a resolução de um problema.

# **Networking Tools**

Ferramentas que interagem com recursos de rede

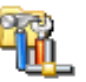

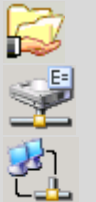

**File Sharing:** Permite compartilhar arquivos locais com outros computadores ou acessar arquivos em outros computadores.

**Map Network Drive:** Permite definir um driver de rede para uma pasta compartilhada.

**TCP/IP Configuration:** Permite realizar configurações nas opções de rede.

# **System Tools**

Ferramentas que auxiliam na resolução de problemas do sistema

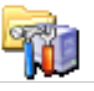

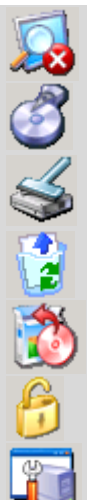

**Crash Analyzer (From ERD Commander):** Permite analisar arquivos de dump .DMP para buscar a causa de um problema.

**Disk Commander:** Permite reparar problemas no disco como tabelas danificadas, MBR e informações corrompidas.

**Disk Wipe:** Permite apagar dados de um disco de forma que os mesmo não possam se recuperados (por segurança). Oferece o padrão US Department of Defense (DoD) 5220.22-M.

**File Restore:** Permite recuperar arquivos apagados, até mesmo se já tiverem sido removidos da lixeira.

**Hotfix Uninstall:** Permite a remoção de updates que por algum motivo podem estar impedindo a inicialização do computador.

**Locksmith:** Permite alterar a senha de contas locais, no caso de senhas esquecidas.

**System File Repair:** Permite recuperar arquivos de sistema que estejam corrompidos.

**System Restore:** Permite utilizar a funcionalidade de System Restore do Windows, para que o estado do computador seja restaurado a partir de um ponto.

## **Requisitos**

Mesmo estando em um mesmo grupo de utilitários cada um dos componentes do DaRT apresenta requisitos únicos, acompanhe a necessidade de cada dos três componentes.

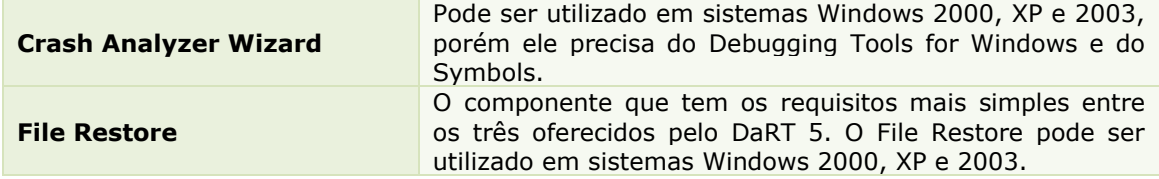

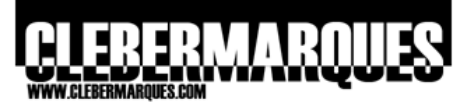

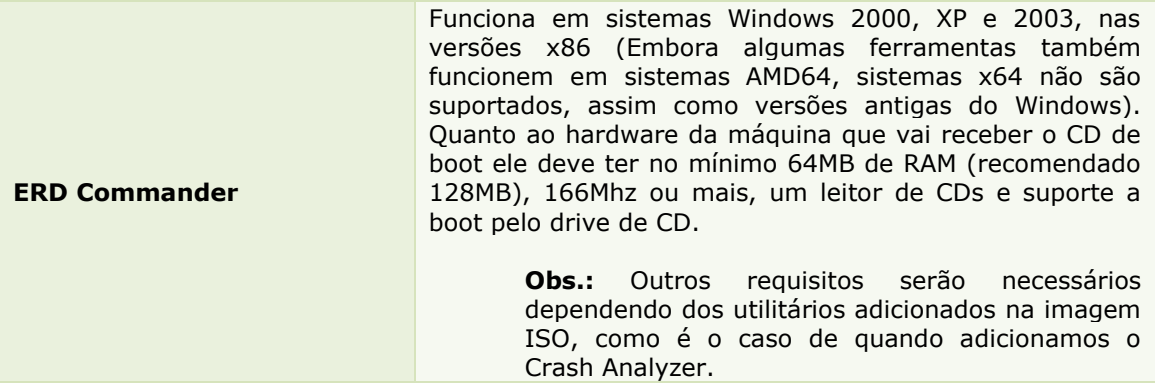

## **Instalar o DaRT 5.0**

Partindo para um pouco de prática nós iremos agora instalar o DaRT 5.0 versão 32-bit, logo depois veremos também a utilização básica de cada uma das três ferramentas.

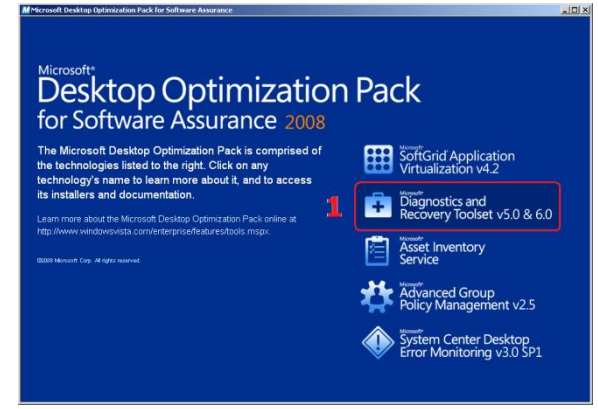

**01.** Acesse a mídia de instalação dos componentes do **MDOP 2008**, clique na opção **Diagnostics and Recovery Toolset v5.0 & 6.0**.

Passo 01 – Acesse o MDOP 2008.

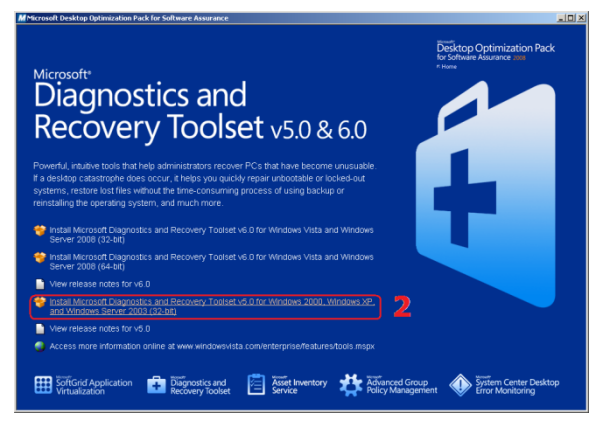

Passo 02 – Selecione o DaRT.

**02.** Agora clique na opção **Install Microsoft Diagnostics and Recovery Toolset v5.0 for Windows 2000, Windows XP and Windows Server 2003 (32-bit)**.

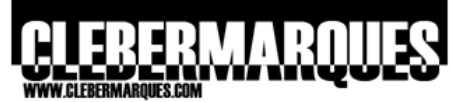

|                                                           | Microsoft Diagnostics and Recovery Toolset 5.0 Setup Wizard<br>$\boldsymbol{\mathsf{x}}$                                                                                           |  |  |  |  |  |  |
|-----------------------------------------------------------|----------------------------------------------------------------------------------------------------|--|--|--|--|--|--|
|                                                           | Welcome to the Microsoft<br>Diagnostics and Recovery<br>Toolset 5.0 Setup Wizard                                                                                                   |  |  |  |  |  |  |
| Microsoft <sup>®</sup><br>Desktop<br>)ptimiżation<br>Pack | The Microsoft Diagnostics and Recovery Toolset 5.0 Setup<br>Wizard will help you to install, change, or remove the tools in<br>the Microsoft Diagnostics and Recovery Toolset 5.0. |  |  |  |  |  |  |
| for Software<br>Assurance                                 | To continue, click Next.                                                                                                    |  |  |  |  |  |  |
|                                                           | ---------------------------<br>Cancel<br>Back<br>Next                                                                                                    |  |  |  |  |  |  |

Passo 03 – Tela de boas vindas.

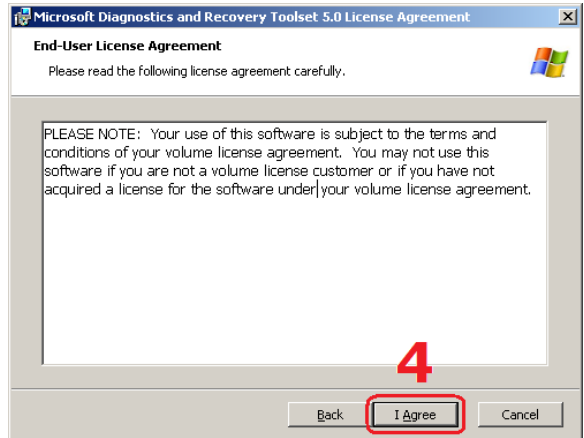

Passo 04 – Aceite o termo de uso.

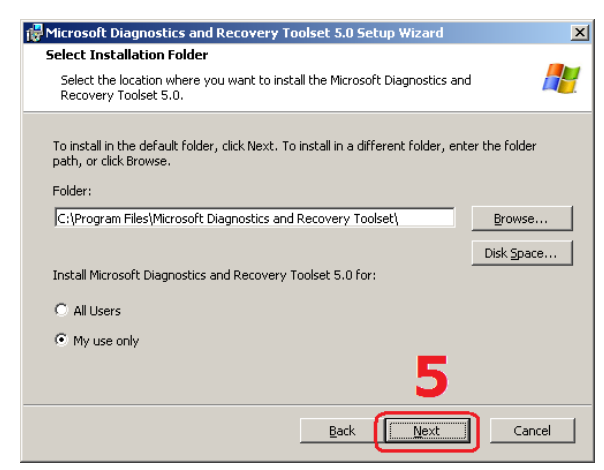

Passo 05 – Diretório de Instalação.

**03.** Na tela de boas vindas apenas clique no botão **Next** para continuar com a instalação.

**04.** Estes são os termos de uso, leia com atenção e clique no botão **I Agree**.

**05.** Nesta tela você pode definir o **local de instalação** para o DaRT, não há necessidade de alterar o padrão, apenas clique no botão **Next** para continuar.

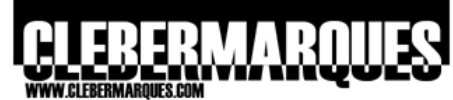

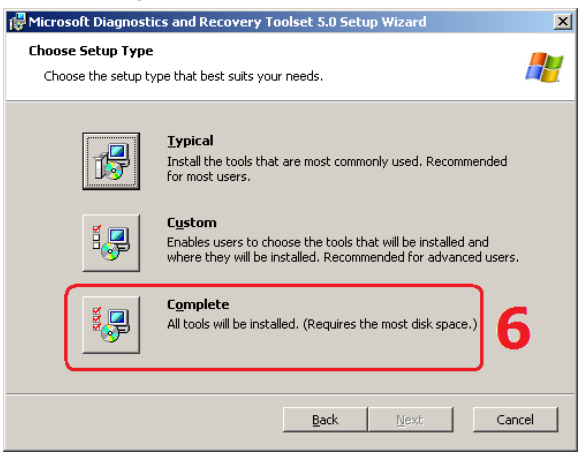

Passo 06 – Escolha a opção Complete.

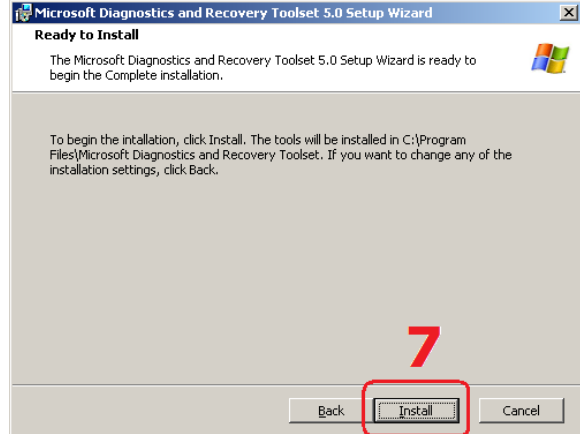

Passo 07 – Pronto para instalar.

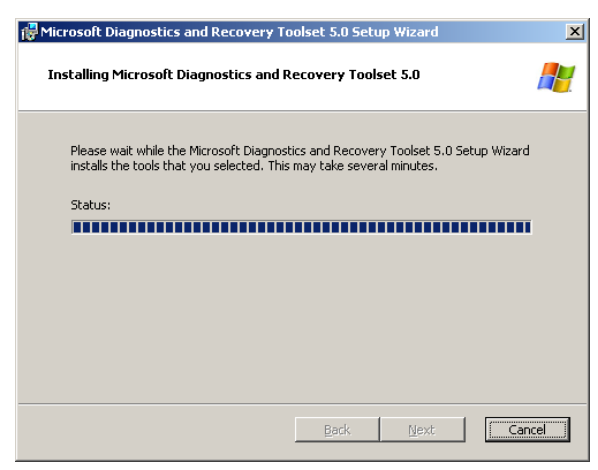

Aguarde alguns instantes até que a instalação seja concluída.

**06.** Clique no botão **Complete** para que seja feita a instalação de todos os componentes.

**07.** Se estiver pronto para começar a instalação clique no botão **Install** ou utilize a opção **Back**

para voltar e fazer alguma alteração.

Processo de instalação.

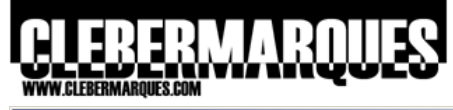

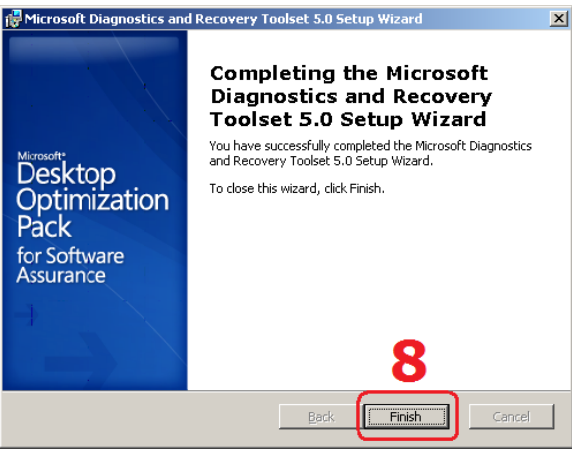

Passo 08 – Instalação concluída com sucesso.

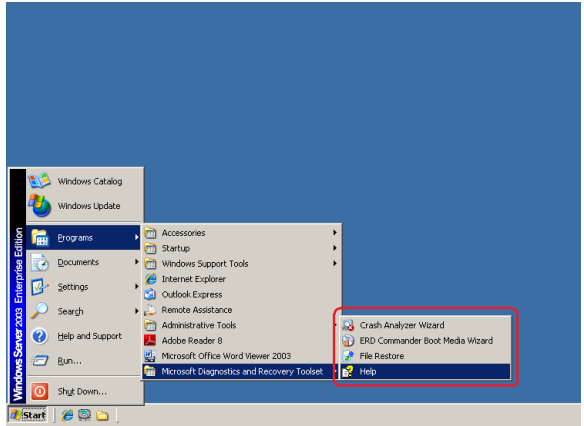

**08.** E pronto, o DaRT foi instalado com sucesso, clique no botão **Finish** para fechar o assistente.

Através do menu iniciar agora você tem acesso aos três utilitários do **DaRT 5.0**.

Acesse através do menu iniciar.

## **Procurar e Recuperar arquivos com o File Restore 5.0**

A primeira ferramenta que iremos testar e a File Restore, com ela você vai ver como é simples recuperar arquivos apagados, veja:

| File Restore                                                            |                        |                       |           |                |                | $  n  \times$ |
|-------------------------------------------------------------------------|------------------------|-----------------------|-----------|----------------|----------------|---------------|
| Help<br>File                                                            |                        |                       |           |                |                |               |
| $Q$ 8 1 $^{\circ}$ 8<br>$\alpha$                                        |                        |                       |           |                |                |               |
| ٩<br><b>Search for deleted files</b>                                    | Name                   | Original Location     | Size      | Modified       | Recoverability | Type          |
|                                                                         | Dc41.bmp               | C:\RECYCLER\S-1-5-21- | 1.37 MB   | 4/9/2008 08:32 | Likely         | Bitma         |
| Search for files named:                                                 | Dc40.bmp               | C:\RECYCLER\S-1-5-21- | 535.65 KB | 4/9/2008 08:32 | Likely         | Bitma         |
| *.bmp                                                                   | NDc39.bmp              | C:\RECYCLER\S-1-5-21- | 368.70 KB | 4/9/2008 08:32 | Likely         | Bitma         |
| Look in:                                                                | Dc42.bmp               | C:\RECYCLER\S-1-5-21- | 1.30 MB   | 4/9/2008 08:32 | Likely         | Bitme         |
| Local Disk (C:)<br>$\overline{\phantom{a}}$                             | N <sub>Dc38</sub> ,bmp | C:\RECYCLER\S-1-5-21- | 964.08 KB | 4/9/2008 08:32 | Likely         | Bitme         |
|                                                                         | Dc37.bmp               | C:\RECYCLER\S-1-5-21- | 964.08 KB | 4/9/2008 08:32 | Likely         | Bitma         |
| $\Box$ Search for files in deleted directories                          | Dc36.bmp               | C:\RECYCLER\S-1-5-21- | 535.65 KB | 4/9/2008 08:32 | Likely         | Bitma         |
| Last modified:                                                          | NDc35.bmp              | C:\RECYCLER\S-1-5-21- | 535.65 KB | 4/9/2008 08:32 | Likely         | Bitma         |
| <sup>⊙</sup> in the last<br>9999<br>퐄<br>$\blacktriangledown$<br>Months | Dc34.bmp               | C:\RECYCLER\S-1-5-21- | 535.65 KB | 4/9/2008 08:32 | Likely         | Bitma         |
|                                                                         | NDc33.bmp              | C:\RECYCLER\S-1-5-21- | 535.65 KB | 4/9/2008 08:32 | Likely         | Bitme         |
| C between<br>4/ 9 / 2008                                                | De32.bmp               | C:\RECYCLER\S-1-5-21- | 535.65 KB | 4/9/2008 08:32 | Likely         | Bitme         |
| 4/9/2008<br>and<br>×                                                    | Dc31.bmp               | C:\RECYCLER\S-1-5-21- | 535.65 KB | 4/9/2008 08:32 | Likely         | Bitma         |
|                                                                         | NDc30.bmp              | C:\RECYCLER\S-1-5-21- | 142.37 KB | 4/9/2008 08:32 | Likely         | Bitma         |
| 吾<br>$\blacktriangledown$<br>Size between:<br>lкв                       | NDc29.bmp              | C:\RECYCLER\S-1-5-21- | 814.08 KB | 4/9/2008 08:32 | Likely         | Bitma         |
|                                                                         | Dc28.bmp               | C:\RECYCLER\S-1-5-21- | 2.25 MB   | 4/9/2008 08:32 | Likely         | Bitme         |
| ۦ<br>$\blacksquare$<br>100<br>İGВ<br>and                                | Dc26.bmp               | C:\RECYCLER\S-1-5-21- | 564.02 KB | 4/9/2008 08:32 | Likely         | Bitme         |
|                                                                         | Dc25.bmp               | C:\RECYCLER\S-1-5-21- | 564.02 KB | 4/9/2008 08:32 | Likely         | Bitma         |
| Stop Search<br>Search                                                   | Dc27.bmp               | C:\RECYCLER\S-1-5-21- | 564.02 KB | 4/9/2008 08:32 | Likely         | Bitma         |
|                                                                         | NDc24.bmp              | C:\RECYCLER\S-1-5-21- | 564.02 KB | 4/9/2008 08:32 | Likely         | Bitma         |
|                                                                         | NDc23.bmp              | C:\RECYCLER\S-1-5-21- | 564.02 KB | 4/9/2008 08:32 | Likely         | Bitms         |
|                                                                         | Dc22.bmp               | C:\RECYCLER\S-1-5-21- | 564.02 KB | 4/9/2008 08:32 | Likely         | Bitme         |
|                                                                         | Dc21.bmp               | C:\RECYCLER\S-1-5-21- | 564.02 KB | 4/9/2008 08:32 | Likely         | Bitma         |
|                                                                         | NDc20.bmp              | C:\RECYCLER\S-1-5-21- | 1.92 MB   | 4/9/2008 08:32 | Likely         | Bitma         |
|                                                                         | NDc19.bmp              | C:\RECYCLER\S-1-5-21- | 1.92 MB   | 4/9/2008 08:32 | Likely         | Bitma         |
|                                                                         | $\blacksquare$         |                       |           |                |                |               |
|                                                                         |                        |                       |           |                |                | Ŀ             |
| 24 file(s) found                                                        |                        |                       |           |                |                |               |

Passo 01 – Realizando uma busca.

#### **01.** No menu iniciar acesse **All Programs** e em seguida **Microsoft Diagnostics and Recovery Toolset**. Clique na opção **File Restore**.

O utilitário vai abrir, no painel do lado esquerdo você pode definir os parâmetros da busca que vai realizar na tentativa de encontrar os arquivos apagados. Clique no botão **Search**.

# FRMARC

| <b>File Restore</b>                                          |                             |                                                  |           |                |                | $   x$ $-$     |  |  |  |  |  |
|--------------------------------------------------------------|-----------------------------|--------------------------------------------------|-----------|----------------|----------------|----------------|--|--|--|--|--|
| File<br>Help                                                 |                             |                                                  |           |                |                |                |  |  |  |  |  |
| 自张图像<br>$\alpha$<br>$\mathcal{Q}$                            |                             |                                                  |           |                |                |                |  |  |  |  |  |
| o,<br><b>Search for deleted files</b>                        | Name                        | <b>INVESTIGATION CONTINUES.</b>                  | Size      | Modified       | Recoverability | Type           |  |  |  |  |  |
|                                                              | Dc41 bran                   | C-10FCVCLFD15-1-1-21-                            | 1.37 MB   | 4/9/2008 08:32 | Likely         | Bitma          |  |  |  |  |  |
| Search for files named:                                      | <b>N</b> Dc40 <sup>bi</sup> | File Properties<br>$1 - 21 - $<br>Copy to Folder | 535.65 KB | 4/9/2008 08:32 | Likely         | <b>Bitma</b>   |  |  |  |  |  |
| ".bmp                                                        | N <sub>DC39</sub> be        | $1 - 21 - $                                      | 368.70 KB | 4/9/2008 08:32 | Likely         | Bitma          |  |  |  |  |  |
| Look in:                                                     | Oc42 bmp                    | C:\RECYCLER\S-1-\$-21-                           | 1.30 MB   | 4/9/2008 08:32 | Likely         | Bitma          |  |  |  |  |  |
| $\overline{\phantom{a}}$<br>Local Disk (C:)                  | Dc38.bmp                    | C:\RECYCLER\S-1-5-21-                            | 964.08 KB | 4/9/2008 08:32 | Likely         | <b>Bitme</b>   |  |  |  |  |  |
| $\Box$ Search for files in deleted directories               | Dc37.bmp                    | C:\RECYCLER\S-1-5-21-                            | 964.08 KB | 4/9/2008 08:32 | Likely         | <b>Bitme</b>   |  |  |  |  |  |
|                                                              | Dc36.bmp                    | C:\RECYCLER\S-1-5-21-                            | 535.65 KB | 4/9/2008 08:32 | Likely         | Bitma          |  |  |  |  |  |
| Last modified:                                               | NDc35.bmp                   | C:\RECYCLER\S-1-5-21-                            | 535.65 KB | 4/9/2008 08:32 | 1 kely         | <b>Bitms</b>   |  |  |  |  |  |
| ⊙ in the last<br>墨<br>9999<br>Months<br>$\blacktriangledown$ | Dc34.bmp                    | C:\RECYCLER\S-1-5-21-                            | 535.65 KB | 4/9/2008 08:32 | Likely         | Bitmal         |  |  |  |  |  |
|                                                              | Dc33.bmp                    | C:\RECYCLER\S-1-5-21-                            | 535.65 KB | 4/9/2008 08:32 | Likely         | Bitme          |  |  |  |  |  |
| C between<br>$\overline{\mathbf{v}}$<br>4/ 9 / 2008          | De32.bmp                    | C:\RECYCLER\S-1-5-21-                            | 535.65 KB | 4/9/2008 08:32 | Likely         | <b>Bitme</b>   |  |  |  |  |  |
| $\overline{\mathbf{r}}$<br>and<br>4/ 9 / 2008                | Dc31.bmp                    | C:\RECYCLER\S-1-5-21-                            | 535.65 KB | 4/9/2008 08:32 | Likely         | <b>Bitma</b>   |  |  |  |  |  |
|                                                              | NDc30.bmp                   | C:\RECYCLER\S-1-5-21-                            | 142.37 KB | 4/9/2008 08:32 | Likely         | <b>Bitma</b>   |  |  |  |  |  |
| 吾<br>Size between:<br>0<br>kв<br>$\overline{\phantom{a}}$    | NDc29.bmp                   | C:\RECYCLER\S-1-5-21-                            | 814.08 KB | 4/9/2008 08:32 | Likely         | <b>Bitms</b>   |  |  |  |  |  |
|                                                              | Dc28.bmp                    | C:\RECYCLER\S-1-5-21-                            | 2.25 MB   | 4/9/2008 08:32 | Likely         | Bitme          |  |  |  |  |  |
| ട<br>100<br>$\overline{\phantom{a}}$<br>GB<br>and            | NDc26.bmp                   | C:\RECYCLER\S-1-5-21-                            | 564.02 KB | 4/9/2008 08:32 | Likely         | <b>Bitme</b>   |  |  |  |  |  |
|                                                              | Dc25.bmp                    | C:\RECYCLER\S-1-5-21-                            | 564.02 KB | 4/9/2008 08:32 | Likely         | <b>Bitma</b>   |  |  |  |  |  |
| Stop Search<br>Search                                        | NDc27.bmp                   | C:\RECYCLER\S-1-5-21-                            | 564.02 KB | 4/9/2008 08:32 | Likely         | <b>Bitma</b>   |  |  |  |  |  |
|                                                              | NDc24.bmp                   | C:\RECYCLER\S-1-5-21-                            | 564.02 KB | 4/9/2008 08:32 | Likely         | <b>Bitma</b>   |  |  |  |  |  |
|                                                              | NDc23.bmp                   | C:\RECYCLER\S-1-5-21-                            | 564.02 KB | 4/9/2008 08:32 | Likely         | Bitmal         |  |  |  |  |  |
|                                                              | De22.bmp                    | C:\RECYCLER\S-1-5-21-                            | 564.02 KB | 4/9/2008 08:32 | Likely         | <b>Bitme</b>   |  |  |  |  |  |
|                                                              | Dc21.bmp                    | C:\RECYCLER\S-1-5-21-                            | 564.02 KB | 4/9/2008 08:32 | Likely         | <b>Bitma</b>   |  |  |  |  |  |
|                                                              | NDc20.bmp                   | C:\RECYCLER\S-1-5-21-                            | 1.92 MB   | 4/9/2008 08:32 | Likely         | <b>Bitma</b>   |  |  |  |  |  |
|                                                              | NDc19.bmp                   | C:\RECYCLER\S-1-5-21-                            | 1.92 MB   | 4/9/2008 08:32 | 1 kely         | Bitma          |  |  |  |  |  |
|                                                              |                             |                                                  |           |                |                |                |  |  |  |  |  |
|                                                              | $\blacksquare$              |                                                  |           |                |                | $\overline{ }$ |  |  |  |  |  |
| 1 object(s) selected                                         |                             |                                                  |           |                |                | h.             |  |  |  |  |  |

Passo 02 – Recuperando um arquivo.

**02.** Assim como o já conhecido Search do Windows (até a versão XP) os resultados da busca serão listados na tela. Caso você encontre o arquivo que havia sido apagado use a opção **Copy To Folder** para recuperar o arquivo.

Lembrando que de acordo com o status:

**Likely:** Arquivos com maior probabilidade de recuperação.

**Unlikely:** Arquivos com menor probabilidade de recuperação.

## **Utilizar o Crash Analyzer Wizard 5.0**

Com esta ferramenta iremos analisar arquivos de Dump, o tipo de arquivo que é gerado toda vez que uma tela azul surge em um computador.

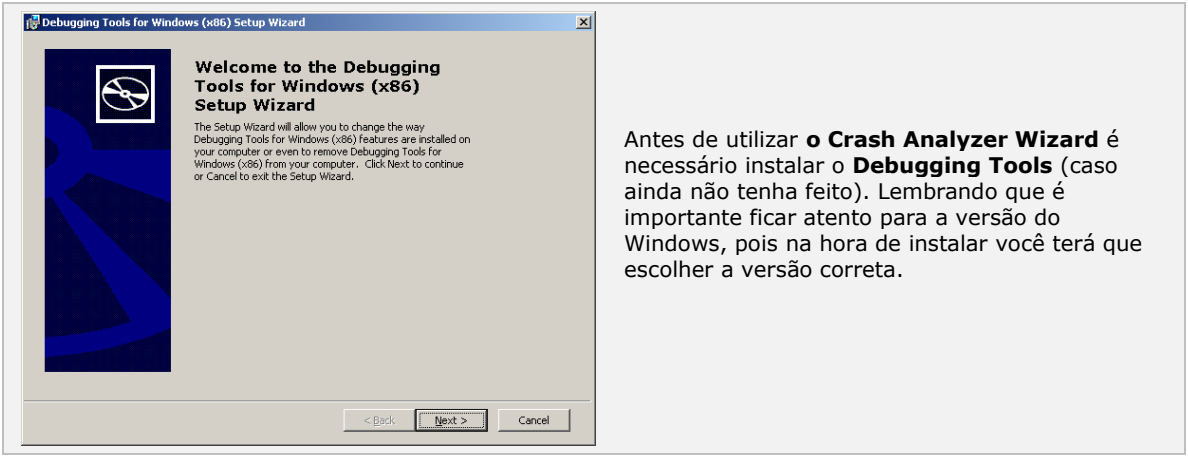

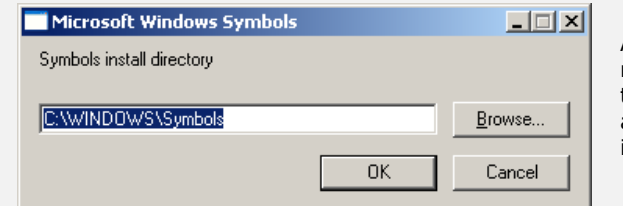

Antes de utilizar o **Crash Analyzer Wizard** é necessário instalar o **Symbols** (caso ainda não tenha feito). Lembrando que é importante ficar atento para a versão do Windows, pois na hora de instalar você terá que escolher a versão correta.

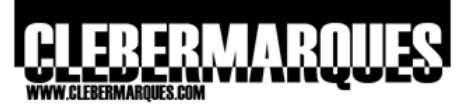

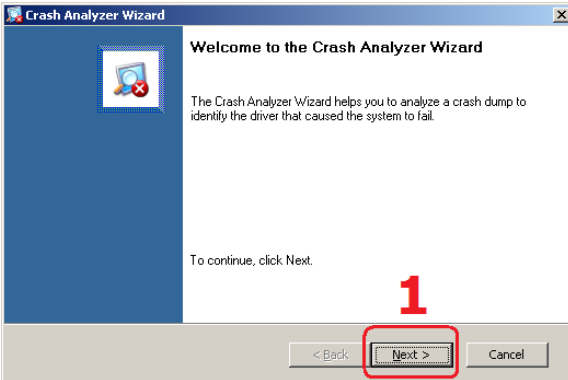

Passo 01 – Tela de boas vindas.

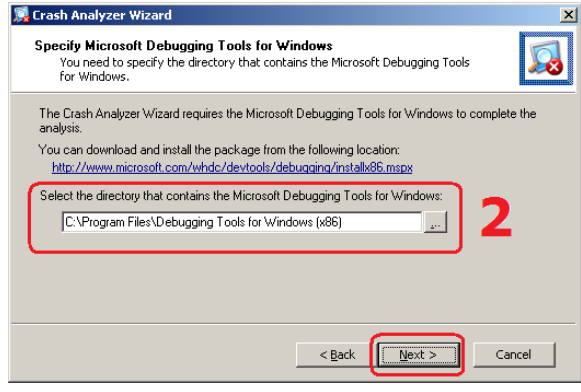

Passo 02 – Adicione o Debugging Tools.

Crash Analyzer Wizard

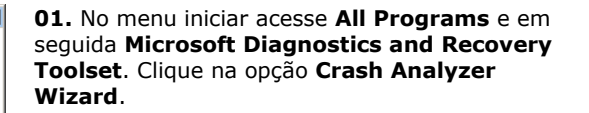

**02.** Especifique o local em que o **Debugging Tools** foi instalado e clique no botão **Next**.

**03.** Especifique o local em que o **Symbols** foi instalado e clique no botão **Next**.

 $\vert x \vert$ 

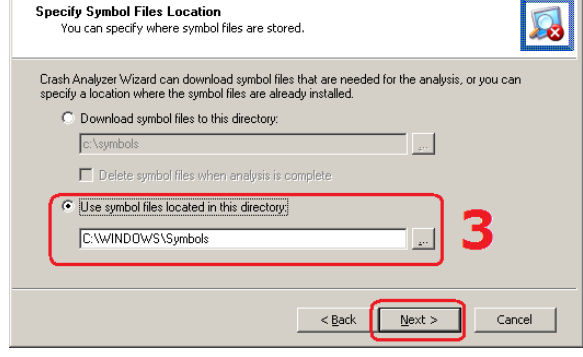

Passo 03 – Adicione o Symbols.

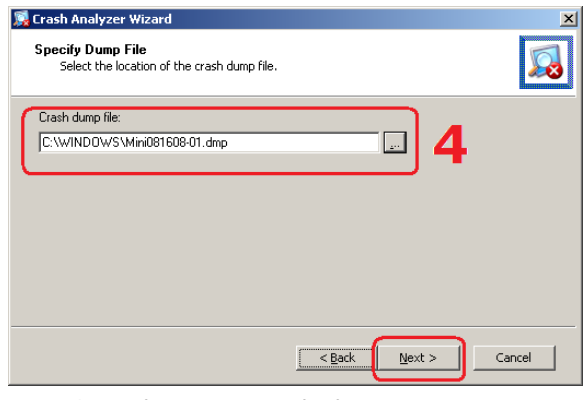

**04.** Procure pelo **arquivo .DMP** para que o aplicativo possa analisá-lo. Clique **Next**.

Passo 04 – Abra o arquivo de dump.

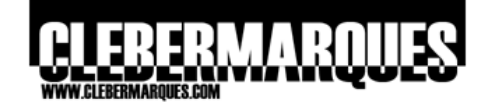

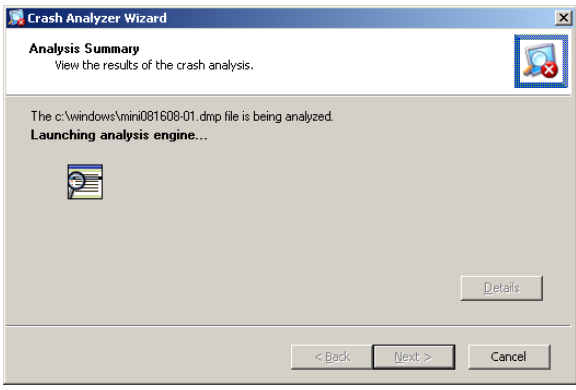

Aguarde enquanto o **Crash Analyzer** verificar o arquivo de **Dump** fornecido.

Processo de Instalação.

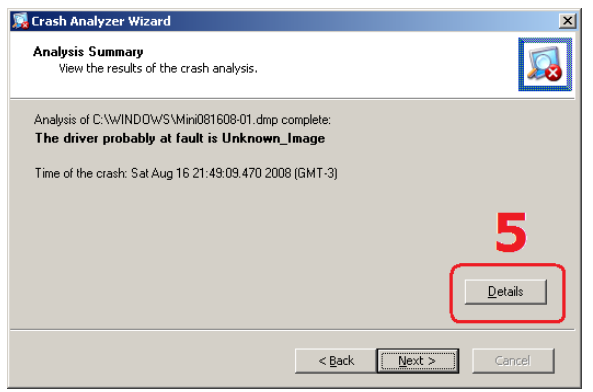

concluída. Para maiores detalhes clique no botão **Details**.

**05.** Após alguns instantes a verificação é

Passo 05 – Acesse os detalhes da análise.

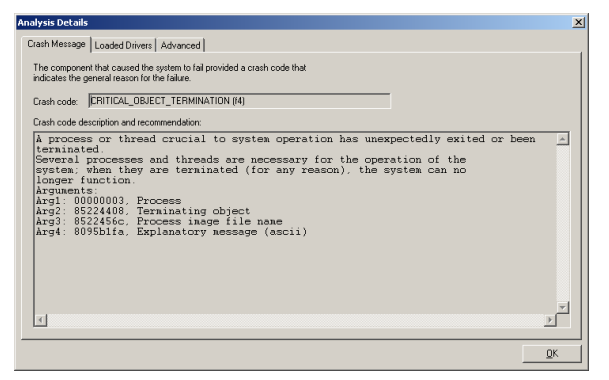

Você terá acesso a muitas **informações** referentes ao arquivo .DMP que foi fornecido. Com base nestas informações você poderá encontrar a causa raiz do problema que ocorreu.

Detalhes da análise realizada.

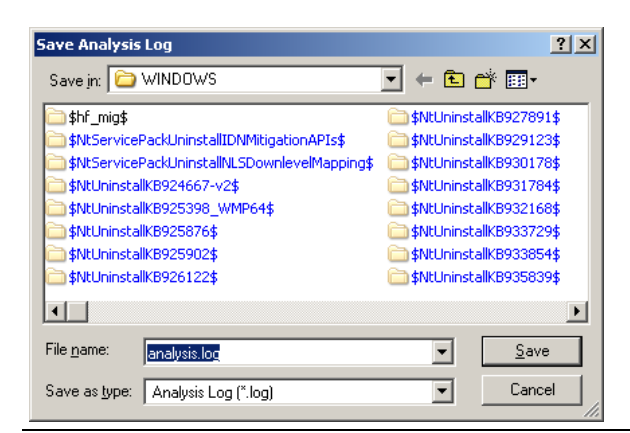

É possível também **salvar** informações da verificação realizada.

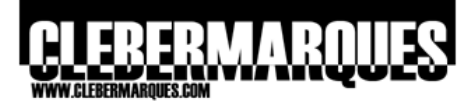

Salve as informações em arquivo de log.

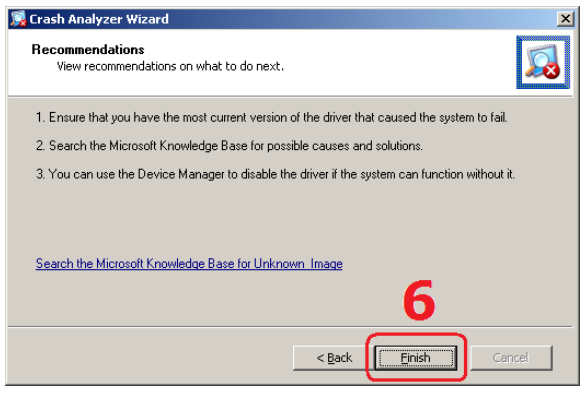

**06.** De volta ao assistente apenas continue com **Next** e logo clique no botão **Finish** para encerrar.

Passo 06 – Análise concluída.

## **Criar um CD de Boot com o ERD Commander 5.0**

Para criar uma imagem de boot que contenha os utilitário oferecidos pelo ERD Commander nós podemos utilizar o assistente que acompanha o DaRT temos a opção também de definir uma data de validade para o CD de boot. Acompanhe:

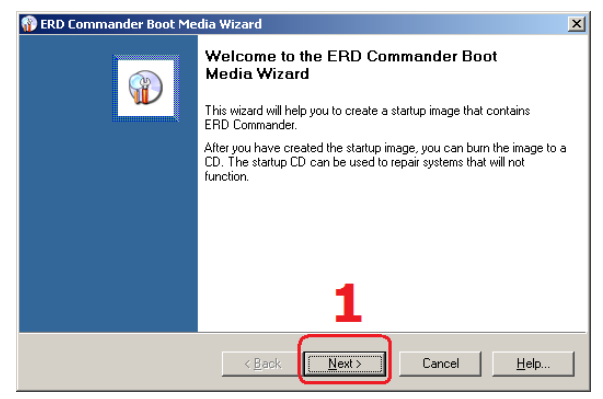

**01.** No menu iniciar acesse **All Programs** e em seguida **Microsoft Diagnostics and Recovery Toolset**. Clique na opção **ERD Commander Boot Media Wizard**.

Passo 01 – Tela de boas vindas.

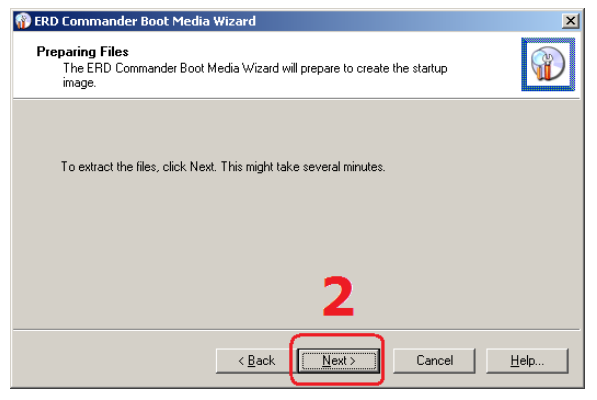

Passo 02 - Preparação dos arquivos.

**02.** No primeiro momento os arquivos necessários para que o **CD de boot** seja criado deverão ser preparados, apenas clique no botão **Next**.

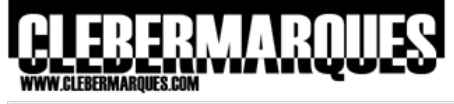

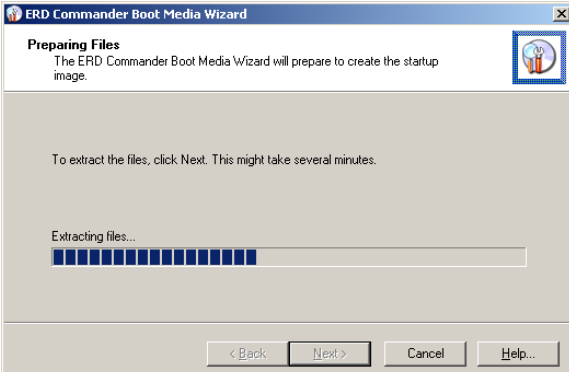

**Aguarde** alguns instantes enquanto os arquivos necessários são preparados.

Aguarde a preparação.

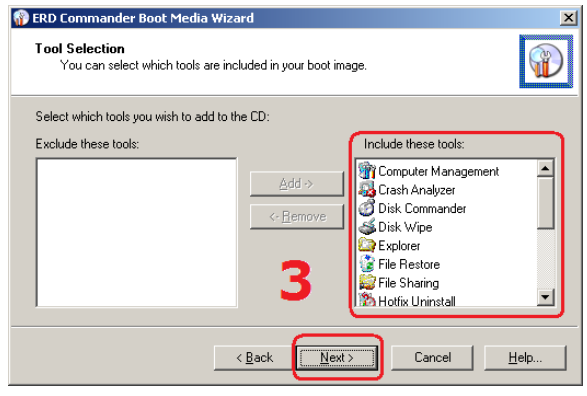

Passo 03 – Selecione os utilitários.

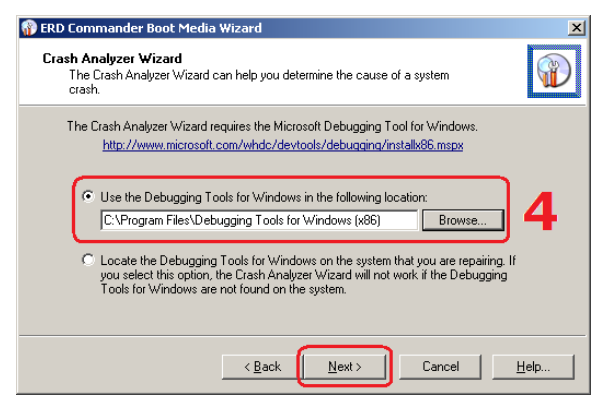

Passo 04 – Defina o local do Debugging Tools.

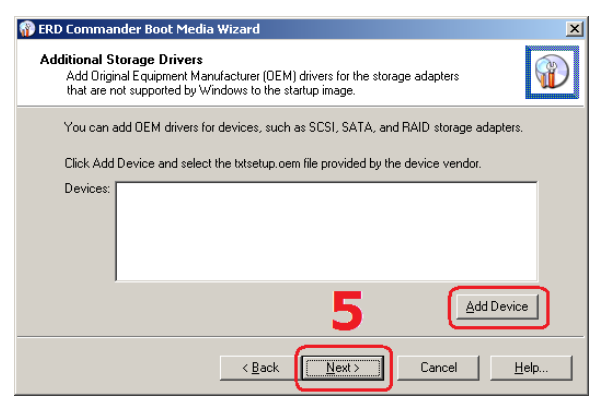

utilitário selecione e use o botão Remove. Para continuar clique no botão **Next**.

**03.** Quando estiver na tela de seleção de ferramentas **customize os utilitários** que farão parte do CD de Boot, se quiser remover algum

**04.** Casso tenha mantido o **Crash Analyzer Wizard** na lista de utilitários você terá que definir o local do **Debugging Tools**. Clique **Next**.

**05.** Se for necessário adicione **drivers** para dispositivos que não tenha o driver nativo no Windows. Clique em **Next**.

Passo 05 - Adicione mais drivers.

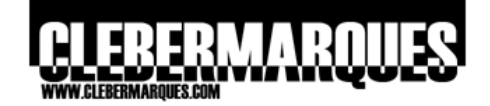

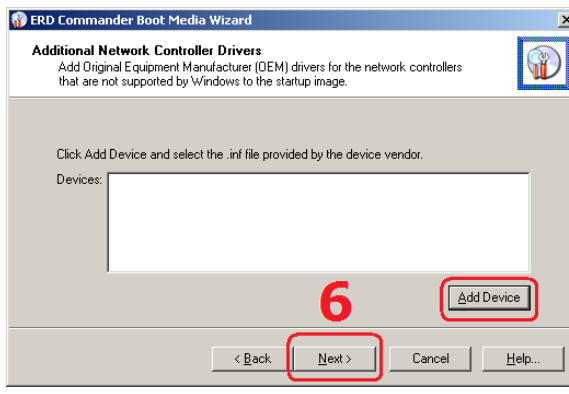

Passo 06 – Adicione drivers para placas de rede.

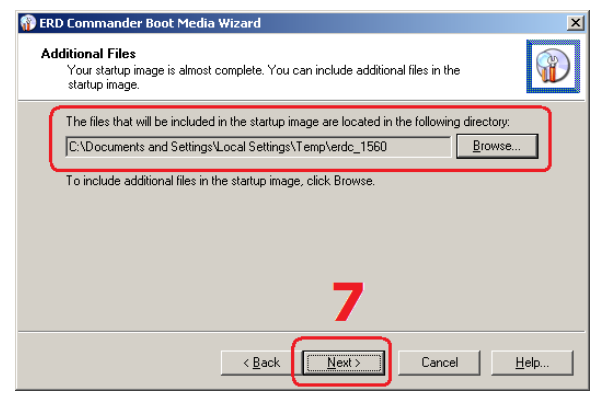

Passo 07 - Adicione outros arquivos.

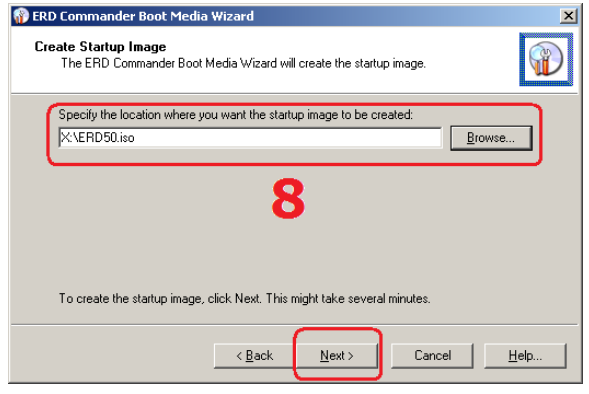

Passo 08 – Defina o local para salvar a imagem.

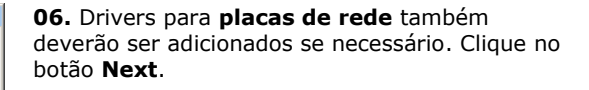

**07.** Como você está montando um CD de boot de recuperação talvez queira adicionar algum outro arquivo na imagem .ISO, então este é o momento para fazer isso, em seguida clique em **Next**.

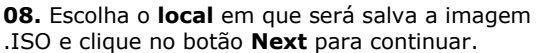

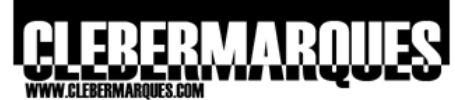

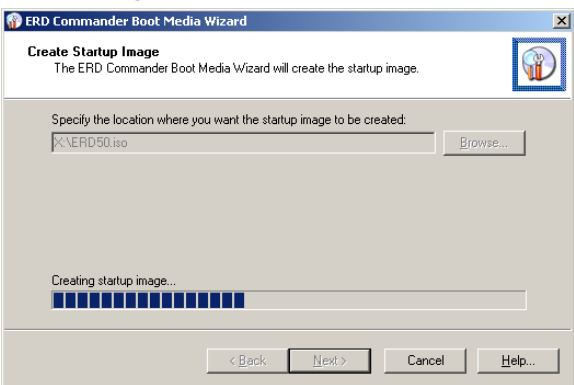

Aguarde o processo de criação.

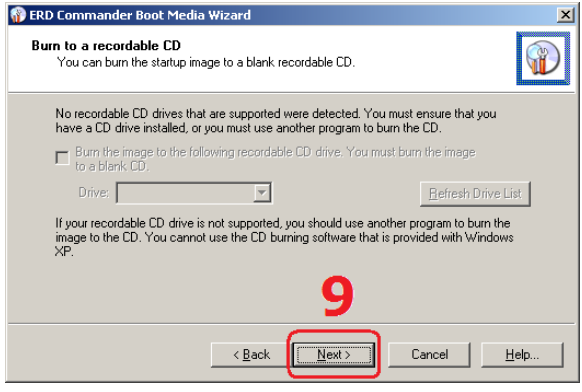

Passo 09 – Se possível grave o CD.

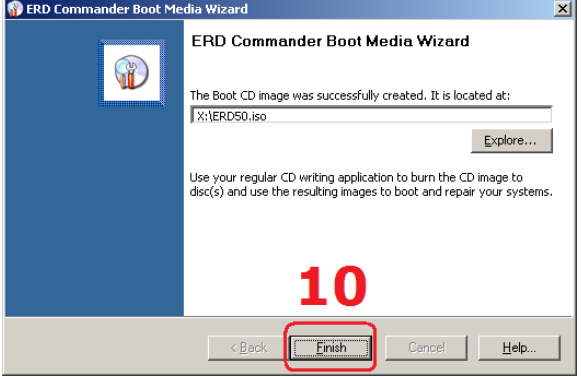

Passo 10 – Imagem criada com sucesso.

Aguarde alguns instantes enquanto a imagem está sendo criada.

**09.** Antes de concluir você tem a possibilidade de **gravar** a imagem em um CD através do próprio assistente do ERD, eu decidi não gravar mesmo porque eu não tinha nenhum software de gravação em meu servidor, clique **Next**.

**10.** E pronto, a imagem já está criada, agora você precisa gravar em um CD. Feito isso você tem que colocar o CD no computador em que deseja acessar via **Boot por CD**.

> **Obs.:** Não esqueça de configurar na BIOS para que o boot seja feito pelo drive de CD.

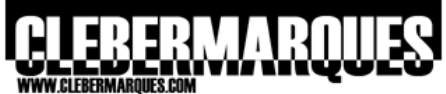

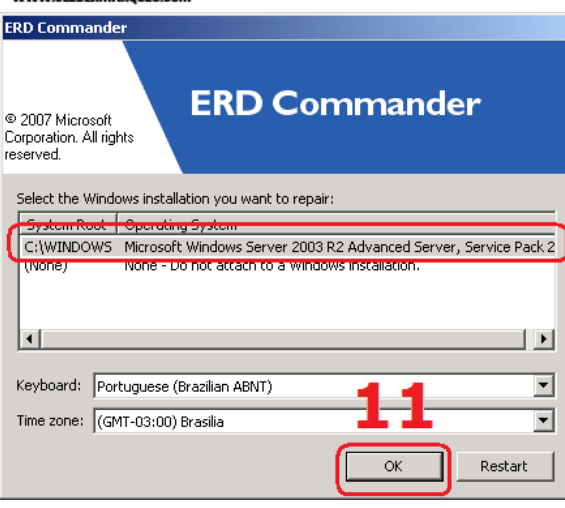

**11.** Depois que ligar o computador com o CD de Boot no drive o mesmo deve ser reconhecido e o boot do **ERD Commander** vai começar.

Em instantes você receberá a tela ao lado, pedindo para que seja **escolhida a instalação** do Windows em que se deseja realizar as ações, definir o padrão de teclado e de time zone. Feito isso clique no botão **OK**.

Quando o boot estiver concluído você terá acesso ao **menu iniciar** do ERD Commander, através deste menu é que todos os utilitários serão apresentados.

Passo 11 – Tela de boot.

## **Criar um CD de boot com tempo limite**

É possível criar um CD de boot com data de validade, isso mesmo, para que isso seja possível siga os passos abaixo:

- 1. Acesse o prompt de comando: **Start** > **Run** > **CMD** e clique **OK**
- 2. Acesse o diretório de instalação com o **ERD.exe**
- 3. Digite **ERDC /e XX** onde XX deve ser um número inteiro de dias

Depois do tempo definido no início da criação o CD de boot ficará inutilizável.

## **Diagnostics and Recovery Toolset 6.0**

Quando eu estava começando a escrever este artigo eu havia planejado fazer um documento para cada versão do DaRT, mas enquanto eu ia estudando para tal percebi que não haveria necessidade, pois as semelhanças entre as duas versões são bem maiores do que as suas diferenças, logo resolvi então listar apenas as características e exigências do DaRT 6.0.

## **Novas Características e Componentes**

O DaRT 6.0 foi lançado em janeiro de 2008 justamente com suporte aos novos sistemas operacionais da Microsoft, o Windows Vista e o 2008. É claro que existem algumas novas funcionalidades porque elas são baseadas nas características destes sistemas, porém temos também uma nova interface para o ERD Commander.

## FRERMARO **WW.CLEBERMARQUES.CO**

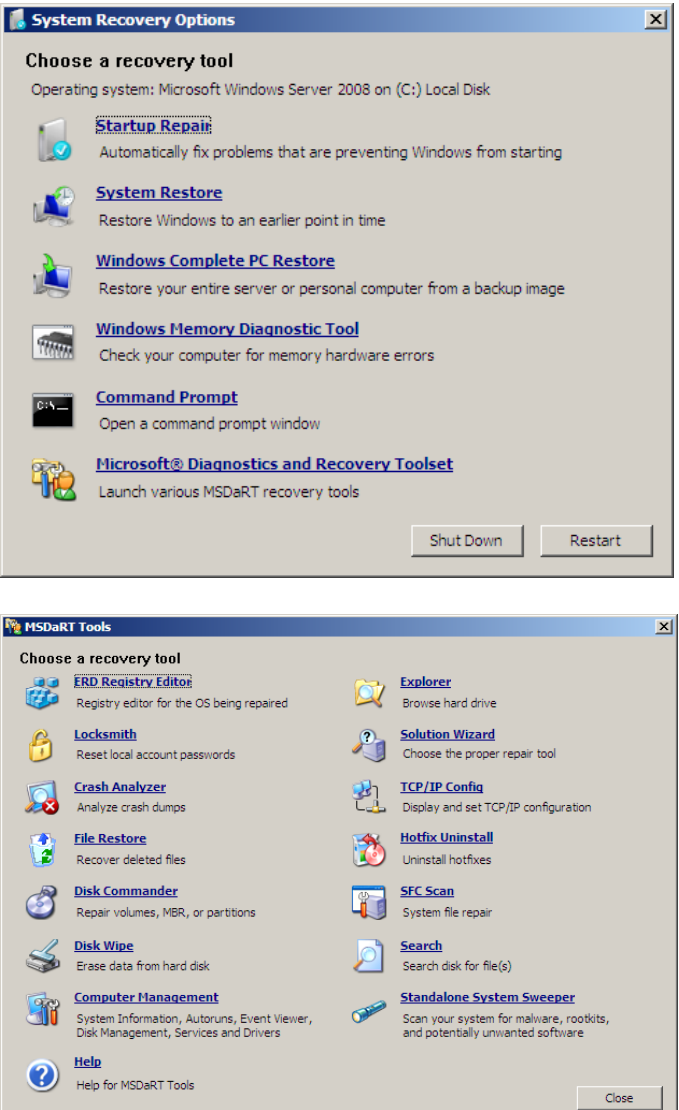

### **O que foi acrescentado?**

Com suporte ao Windows Vista e 2008 agora é possível utilizar as ferramentas do DaRT em drives encriptados, com o BitLocker, existe agora também a possibilidade de ler drives USB. Porém uma das principais novidades é a adição de um Antimalware chamado Standalone System Sweeper. Vale lembrar também que o DaRT 6.0 é integrado e baseado no Windows Recovery Environment (do Windows Vista).

## **O que foi retirado?**

Quando você instalado o DaRT já percebe a primeira diferença, a ferramenta File Restore não está mais disponível na instalação padrão, agora ela pode ser utilizada apenas através do CD de boot. Por questões de segurança a ferramenta File Sharing também foi removida e não faz mais parte do pacote.

Fora estas poucas alterações nas ferramentas, a versão 5 e 6 do DaRT são bem parecidas. Vamos aproveitar e ver também como ficou a nova interface, dê uma olhada nas imagens ao lado. Os ícones antes que estavam em um menu iniciar agora são organizados em uma única janela.

## **Requisitos do DaRT 6.0**

Mesmo a nova versão do DaRT sendo suportada pelo Windows Vista e pelo Windows 2008 os requisitos gerais de software se mantiverem, mas os de hardware mudaram um pouco. Digamos que os requisitos de software são os mesmo se comparados com a versão anterior, porém vale lembrar que os sistemas anteriores (Windows 2000, XP e 2003) não são mais suportados, para eles continue utilizando o DaRT 5.0 como sempre. Uma coisa legal é o suporte para sistemas x86 e x64 do Windows Vista e 2008, tudo vai depender da sua escolha quando acessar a mídia de instalação do MDOP 2008.

Falando em Hardware, com relação a versão anterior, este ponto sofreu certa alteração, fique atento para os quatro requisitos mínimos:

- Processador com 1GHz (32 ou 64-bit)
- 512 MB de memória RAM
- Leitor de CD (ou gravador no caso de criar CDs de Boot com o ERD)
- BIOS com suporte a boot pelo drive de CD

## **Instalar o DaRT 6.0**

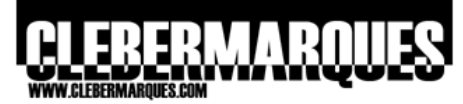

Através da mídia de instalação do MDOP 2008 você pode instalar o DaRT 5 ou 6 e ainda ao escolher instalar o DaRT 6.0 existe a possibilidade de instalar a versão x86 ou x64. Para efeitos de demonstração acompanhe abaixo a instalação da versão de 32-bit.

**Obs.:** Importante, versões betas do DaRT 6.0 devem ser removidas antes da instalação de uma versão completa (RTM).

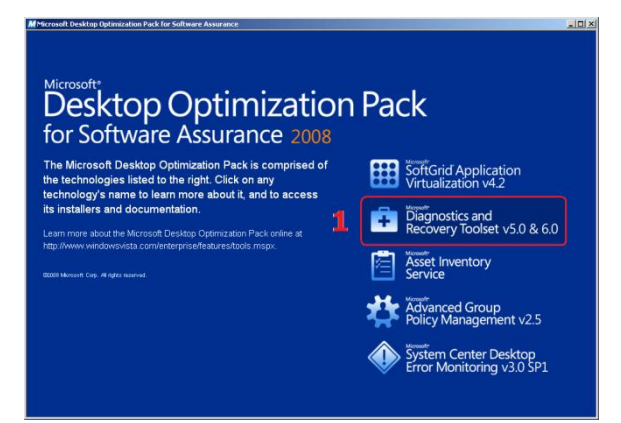

Passo 01 – Acesse o MDOP 2008.

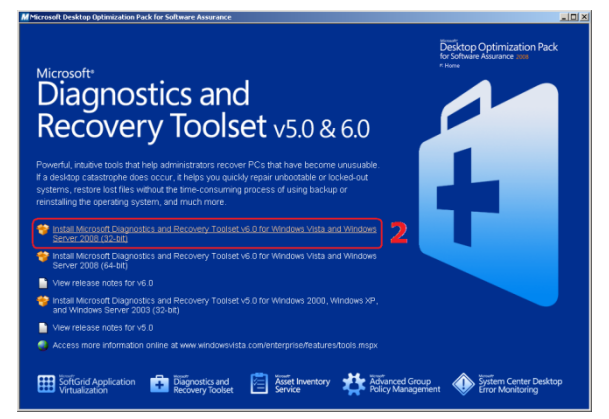

Passo 02 – Selecione o DaRT.

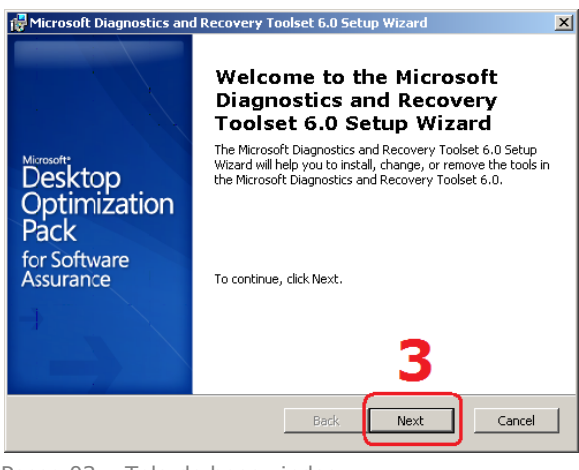

Passo 03 – Tela de boas vindas.

**01.** Acesse a mídia de instalação dos componentes do **MDOP 2008**, clique na opção **Diagnostics and Recovery Toolset v5.0 & 6.0**.

**02.** Agora clique na opção **Install Microsoft Diagnostics and Recovery Toolset v6.0 for Windows Vista and Windows Server 2008 (32-bit)**.

**03.** Na tela de boas vindas apenas clique no botão **Next** para continuar com a instalação.

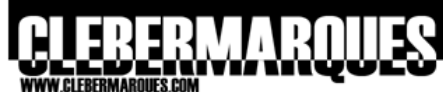

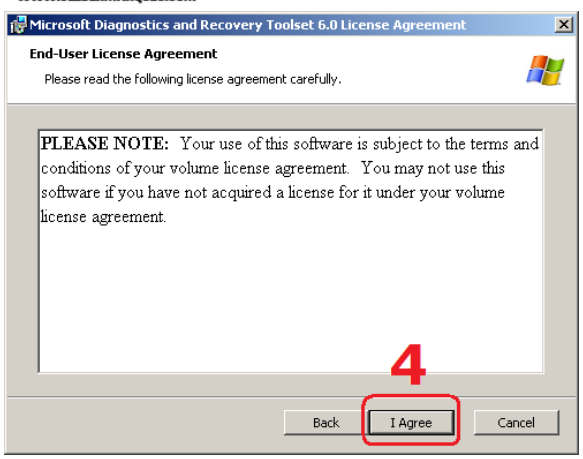

Passo 04 – Aceite o termo de uso.

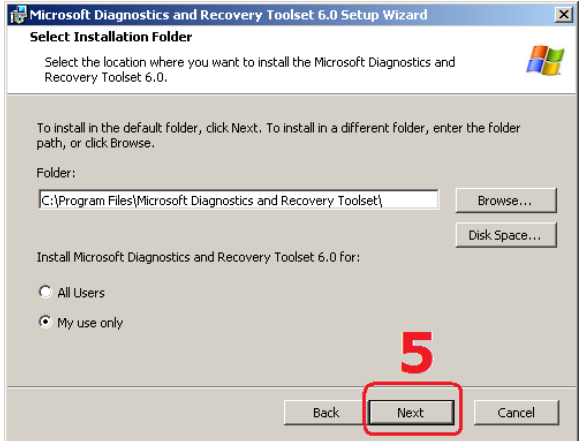

Passo 05 – Diretório de Instalação.

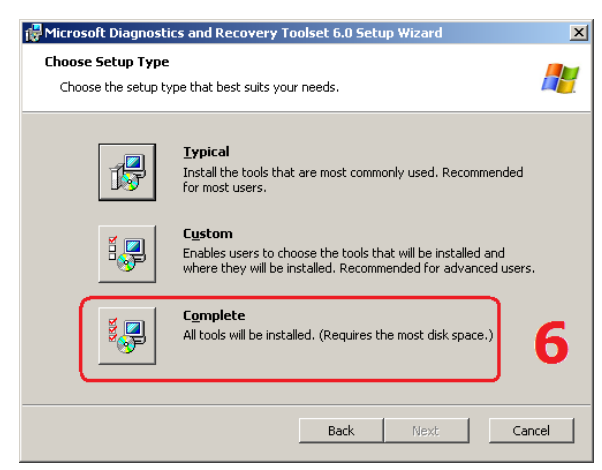

Passo 06 – Escolha a opção Complete.

**04.** Estes são os termos de uso, leia com atenção e clique no botão **I Agree**.

**05.** Nesta tela você pode definir o **local de instalação** para o DaRT, não há necessidade de alterar o padrão, apenas clique no botão **Next** para continuar.

**06.** Clique no botão **Complete** para que seja feita a instalação de todos os componentes.

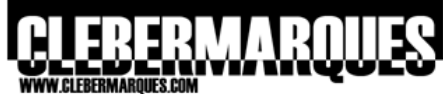

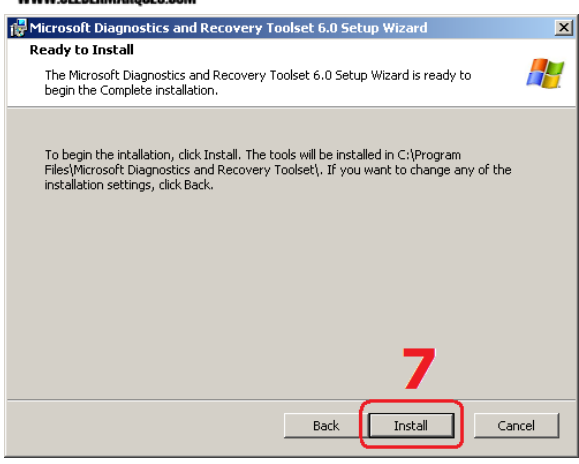

Passo 07 – Pronto para instalar.

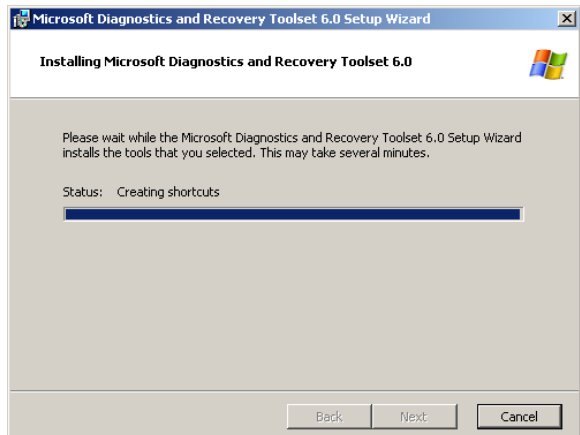

**07.** Se estiver pronto para começar a instalação clique no botão **Install** ou utilize a opção **Back** para voltar e fazer alguma alteração.

Aguarde alguns instantes até que a instalação seja concluída.

Processo de instalação.

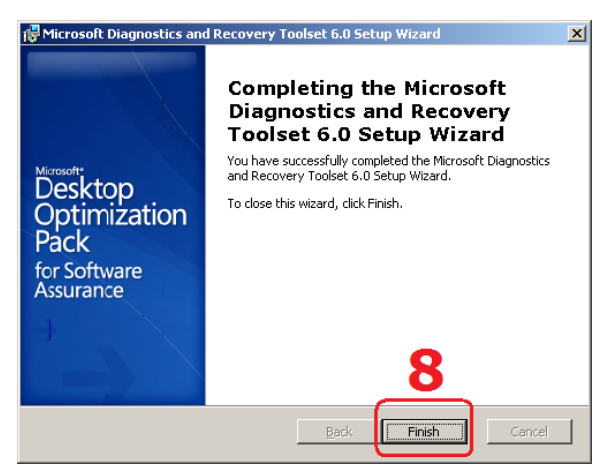

Passo 08 – Instalação concluída com sucesso.

**08.** E pronto, o DaRT foi instalado com sucesso, clique no botão **Finish** para fechar o assistente.

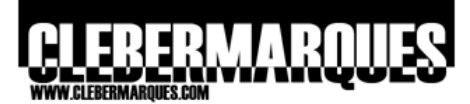

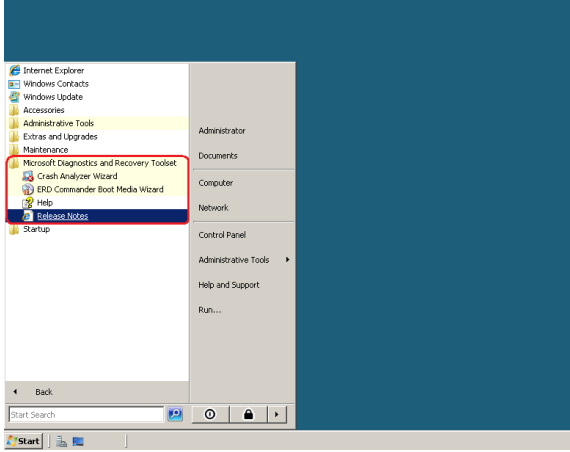

Através do menu iniciar agora você tem acesso aos três utilitários do **DaRT 6.0**.

Acesse através do menu iniciar.

## **Criar um CD de Boot com o ERD Commander 6.0**

Embora a criação de um CD de boot com o ERD Commander 6 seja quase a mesma coisa que o processo da versão 5.0 é importante prestar atenção nas pequenas diferenças como a necessidade de trabalhar com o DVD do vista para fonte de alguns dados e a parte da atualização de definições para o Standalone System Sweeper. Veja o que eu quero dizer na prática:

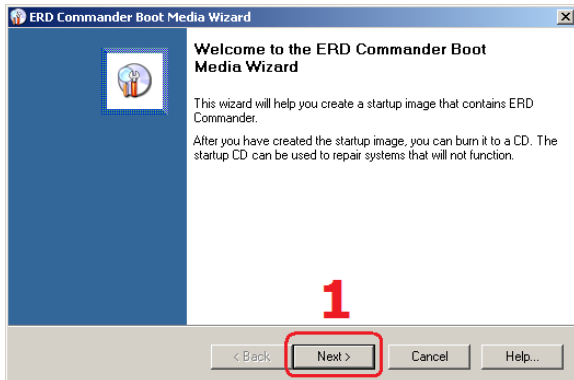

**01.** No menu iniciar acesse **All Programs** e em seguida **Microsoft Diagnostics and Recovery Toolset**. Clique na opção **ERD Commander Boot Media Wizard**.

Passo 01 – Tela de boas vindas.

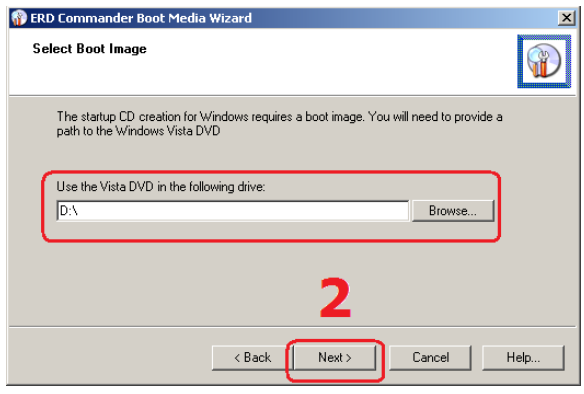

Passo 02 – DVD do Windows Vista.

**02.** Na hora de definir o caminho em que se encontra o DVD do Windows Vista aponte para o drive de DVD e clique Next.

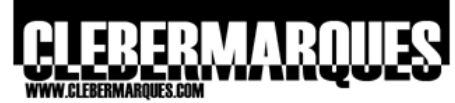

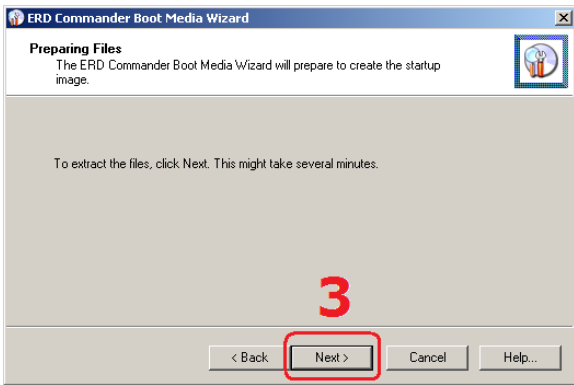

Passo 03 - Preparação dos arquivos.

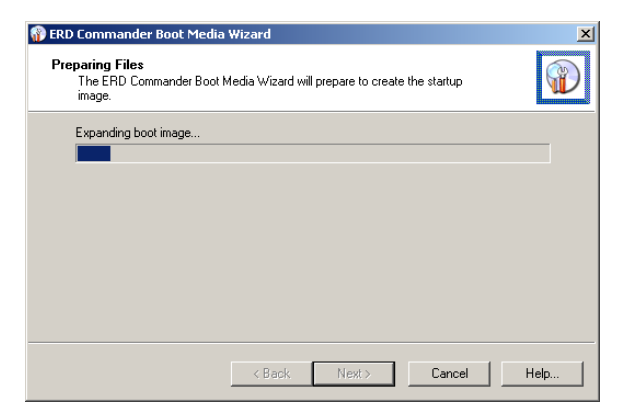

**03.** Os arquivos necessários para o **CD de boot** deverão ser preparados, apenas clique no botão **Next** para continuar.

**Aguarde** alguns instantes enquanto os arquivos necessários são preparados.

Aguarde a preparação.

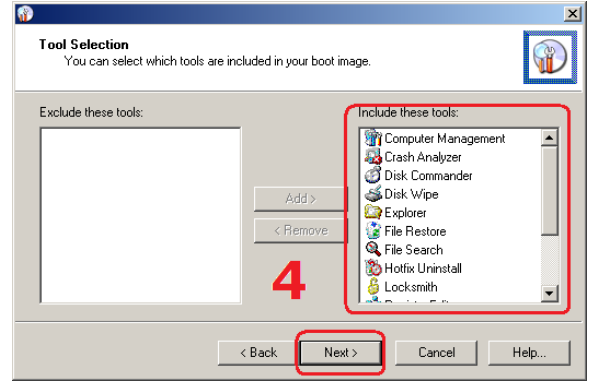

Passo 04 - Selecione os utilitários.

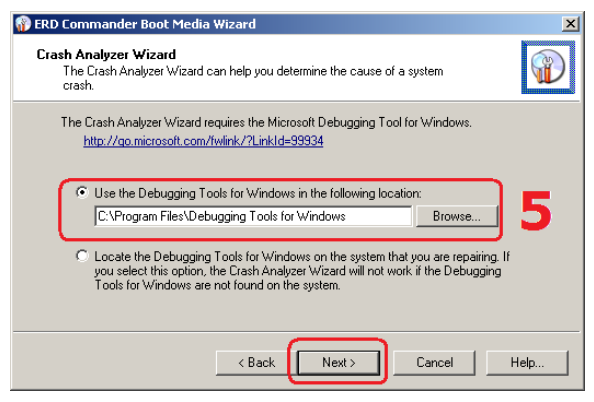

**04.** Quando estiver na tela de seleção de ferramentas **customize os utilitários** que farão parte do CD de Boot, se quiser remover algum utilitário selecione e use o botão Remove. Para continuar clique no botão **Next**.

**05.** Casso tenha mantido o **Crash Analyzer Wizard** na lista de utilitários você terá que definir o local do **Debugging Tools**. Clique **Next**.

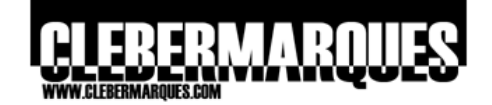

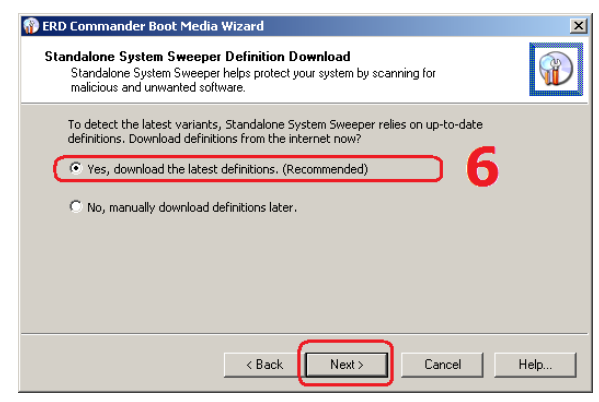

Passo 06 – Download da definições do Sweeper.

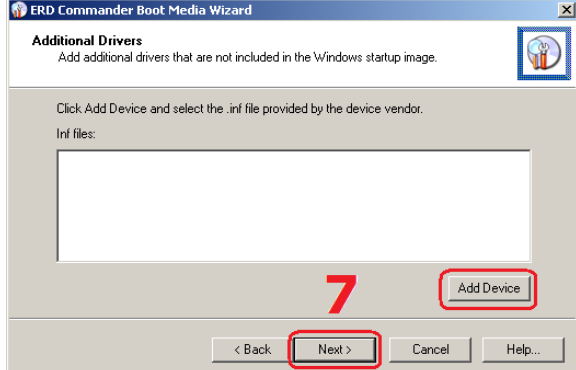

Passo 07 – Adicione mais drivers.

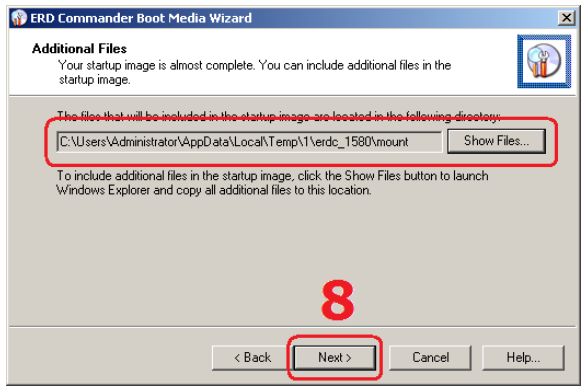

Passo 08 - Adicione outros arquivos.

**06.** Muita atenção nesta parte, se tiver conexão com a internet faça **download das definições** mais atuais para o **Standalone System Sweeper**. Caso não for possível fazer o download agora você pode baixar as definições manualmente depois. Para continuar clique no botão **Next**.

> **Obs.:** É importante manter este utilitário sempre atualizado para que ele reconheça a maior quantidade de ameaças possível.

**07.** Se for necessário adicione **drivers** para dispositivos que não tenha o driver nativo no Windows. Clique em **Next**.

**08.** Como você está montando um CD de boot de recuperação talvez queira adicionar algum outro arquivo na imagem .ISO, então este é o momento para fazer isso, em seguida clique em **Next**.

# ERANEI

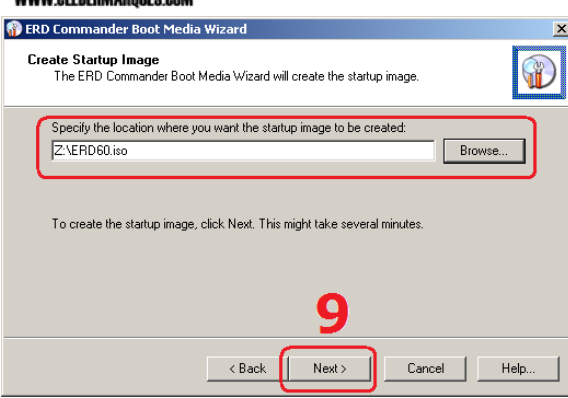

Passo 09 – Defina o local para salvar a imagem.

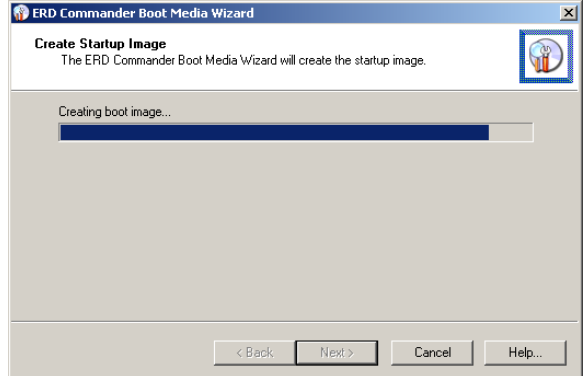

**09.** Escolha o **local** em que será salva a imagem .ISO e clique no botão **Next** para continuar.

Aguarde alguns instantes enquanto a imagem está sendo criada.

 $\vert x \vert$ 

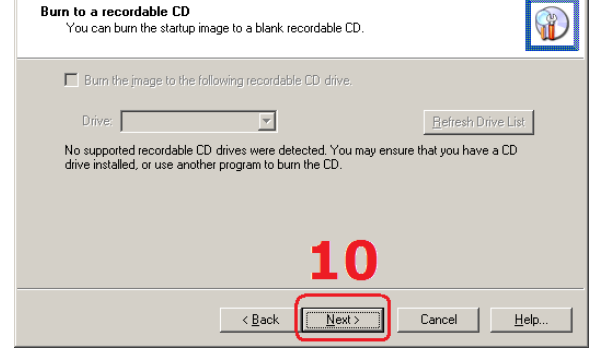

Passo 10 - Se possível grave o CD.

Aguarde o processo de criação.

**R** ERD Commander Boot Media Wizard

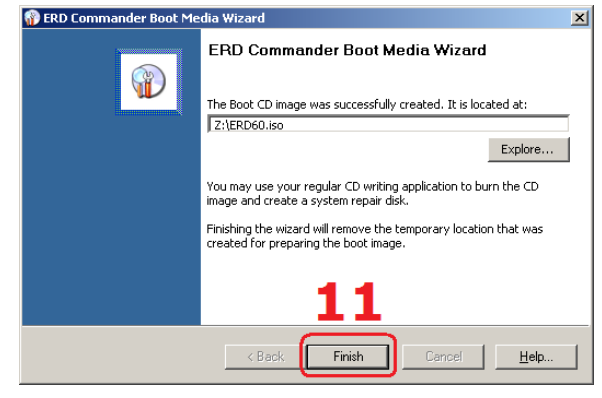

Passo 11 - Imagem criada com sucesso.

**10.** Antes de concluir você tem a possibilidade de **gravar** a imagem em um CD através do próprio assistente do ERD, eu decidi não gravar mesmo porque eu não tinha nenhum software de gravação em meu servidor, clique **Next**.

**11.** E pronto, a imagem já está criada, agora você precisa gravar em um CD. Feito isso você tem que colocar o CD no computador em que deseja acessar via **Boot por CD**.

> **Obs.:** Não se esqueça de configurar na BIOS para que o boot seja feito pelo drive de CD.

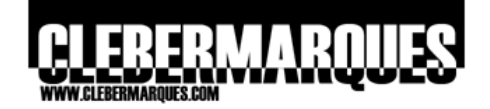

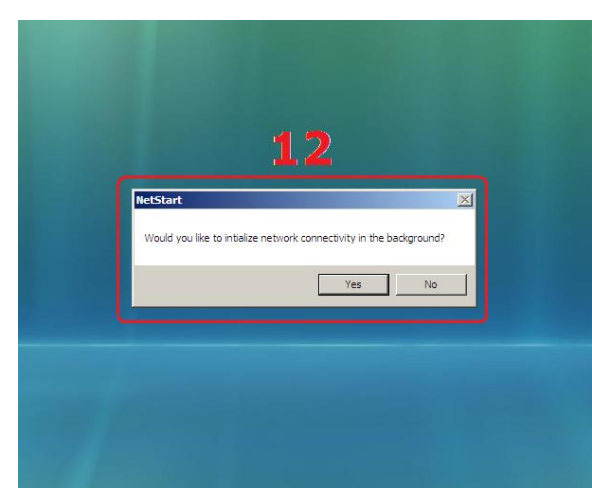

**12.** Depois que ligar o computador com o CD de Boot no drive o mesmo deve ser reconhecido e o boot do **ERD Commander** vai começar.

Na primeira janela que vai aparecer você pode definir se quer realizar o boot com acesso á rede.

Passo 12 – Acesso á rede.

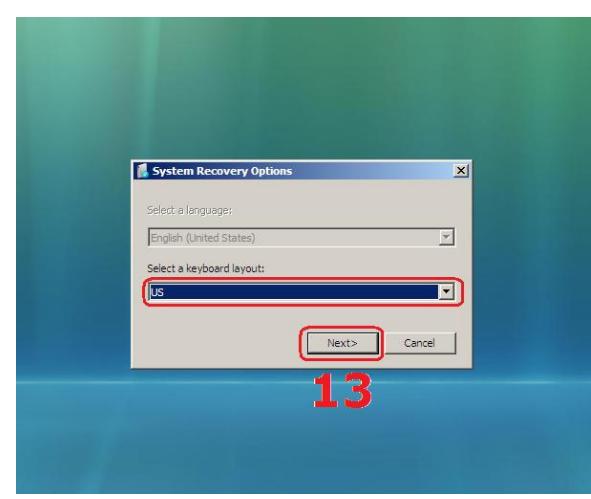

**13.** Escolha agora o layout de teclado de acordo com o teclado do computador em questão. Clique no botão **Next** para continuar.

Passo 13 – Layout do teclado.

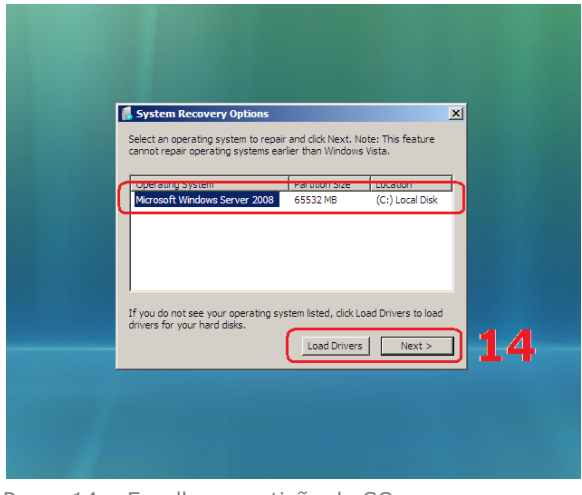

**14.** Em instantes você receberá a tela ao lado, pedindo para que seja **escolhida a instalação** do Windows em que se deseja realizar as ações. Uma novidade aqui é a possibilidade de carregar também driver de outros dispositivos adicionando algum CD de instalação e clicando no botão **Load Drivers**.

Para continuar clique no botão **Next**.

Passo 14 – Escolha a partição do SO.

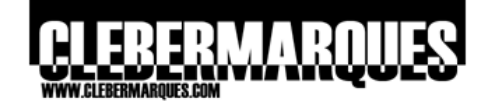

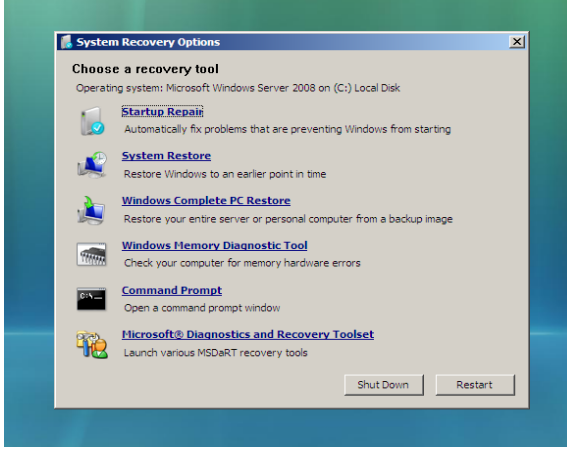

Quando o boot estiver concluído você terá acesso a tela do **ERD Commander 6.0**, através desta tela é que pode acessar as ferramentas típicas do Windows Vista e os utilitários do ERD.

Tela principal do ERD.

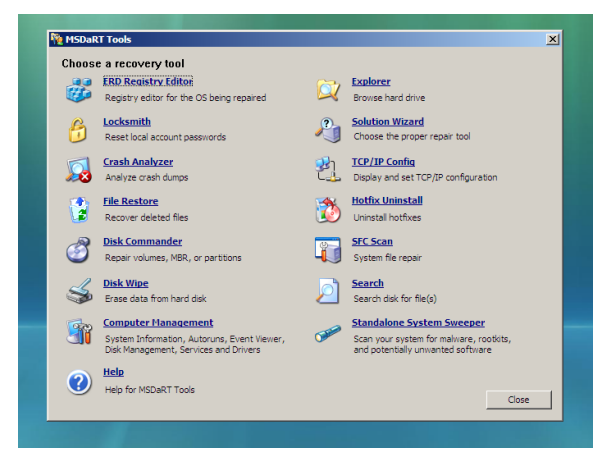

As ferramentas de antes e o **Standalone System Sweeper** são apresentados agora em uma única tela principal.

Utilitários do ERD Commander 6.

### **Criar um CD de boot com tempo limite**

É possível criar um CD de boot com data de validade, isso mesmo, para que isso seja possível siga os passos abaixo:

- 1. Acesse o prompt de comando: **Start** > **Run** > **CMD** e clique **OK**
- 2. Acesse o diretório de instalação com o **ERD.exe**
- 3. Digite **ERDC /e XX** onde XX deve ser um número inteiro de dias

Depois do tempo definido no início da criação o CD de boot ficará inutilizável.

## **Conclusão**

E assim vimos de forma geral as características de duas versões do DaRT, a versão 5 e 6. Fique atento nos demais artigos para conhecer também as outras ferramentas que fazem parte do MDOP 2008, muito obrigado pela leitura e até a próxima oportunidade.

Escreveu,

**Cleber Marques** [contato@clebermarques.com](mailto:contato@clebermarques.com)

Terça-feira, 02 de Setembro de 2008.